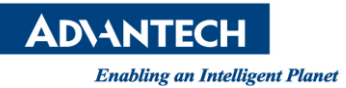

## **Advantech AE Technical Share Document**

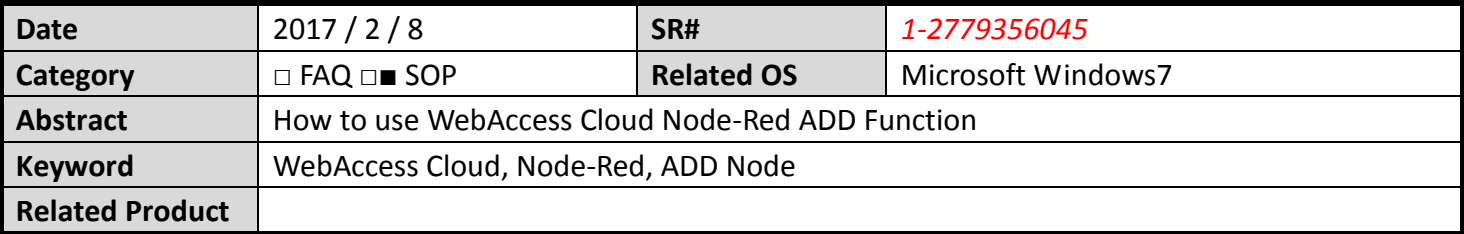

## ■ **Description:**

This document describes how user can use Node-Red ADD Node function to add two WebAccess SCADA tags and display result in Dashboard.

## **Instruction:**

1. Expected Node-RED flow:

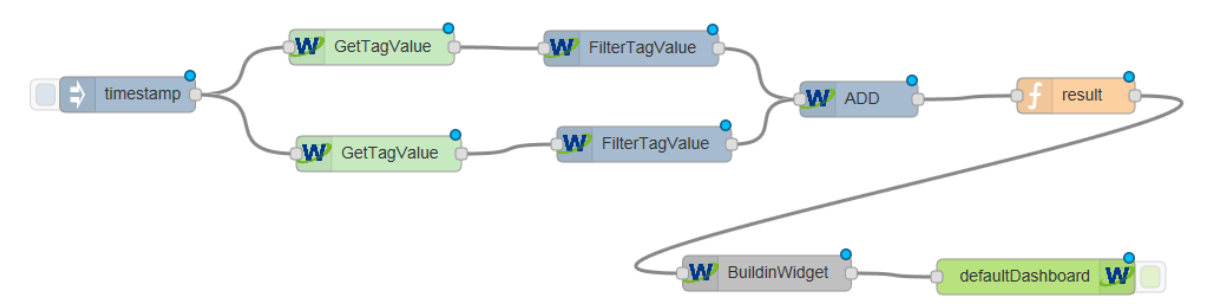

- 2. There are total seven Nodes will be used.
	- A. Inject Node
	- B. GetTagValue Node
	- C. FilterTagValue Node
	- D. ADD Node
	- E. Function Node
	- F. BuildInWidget Node
	- G. DefaultDashboard Node
- 3. Inject Node (Timestamp): run whole process in user defined time interval.
- 4. GetTagValue Node: setup tag name

User may view tag properties from msg.payload Node

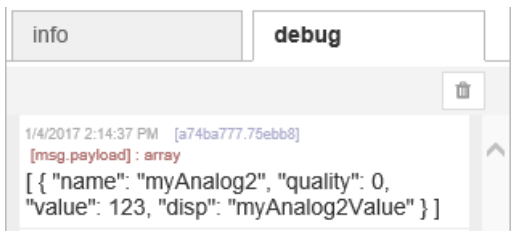

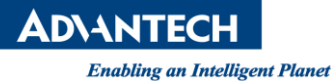

5. FilterTagValue: GetTagValue will transmit bunch of tag property values back, and the purpose of FilterTagValue is to ignore all tag properties information except "value" property. GetTagValue

Note: One FilterTagValue Node bundles with one GetTagValue Node

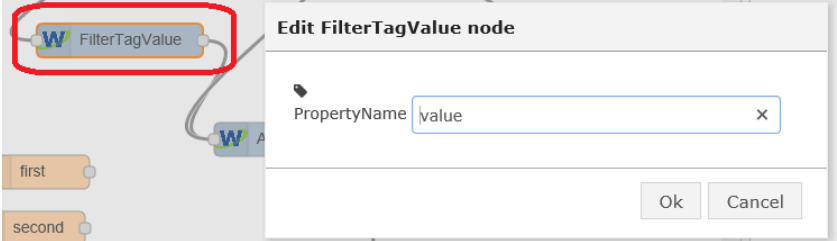

- 6. ADD Node: add two WebAccess SCADA tag values
- 7. Function Node: Add Node only return "value" and user has to use Function Node to arrange its format that fit Dashboard Buildin Widget request. This must be done by using script in Function Node

```
var output = \{\};output.payload = 
{
    webaccess:[
  {
     name: "tagName", 
    value: msg.payload
 }]
};
return output;
```
note: user may enter any text/numberic in tagName, and no need to enter WebAccess tag name.

- 8. BuildInWidget: select build-in widget
- 9. DefaultDashboard: automatically build Build-in widget and Dashboard project